**Beacon Hill Academy** High Arcal Drive, Sedgley, Dudley, West Midlands, DY3 IBP T: 01902 677754 E: helpline@beaconhillacademy.org.uk W: www.beaconhillacademy.org.uk **Principal: Sukhjot Dhami** 

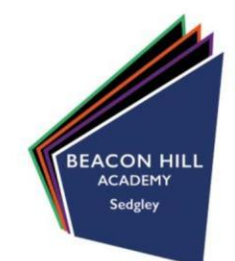

31/01/22

Dear Parents/Carers,

### *Re: Year 10 Parent/Carer Subject Evening – Virtual (via Video Call)*

I am writing to provide you with information regarding our forthcoming Year 10 parent/carer virtual subject meetings on **Wednesday 16th February 2022 16:00 – 18:30**. You will be able to book your appointments for this from **Monday 31st January 2022.** Please note the day has changed to **Wednesday** for this parent/carer evening.

Registering and logging into our parents evening booking system is simple and it is easy to use. You can use a smartphone, tablet, computer or laptop to do this. To access the system please go to: [https://beaconhillacademy.schoolcloud.co.uk](https://beaconhillacademy.schoolcloud.co.uk/)

Once on our booking system home page, please enter the details requested to login. From here you will be able to book your appointments with your child's teachers. A guide on how to do this is included below. Please book your appointments early to avoid any disappointment relating to availability and times. We do request that all parents/carers make and attend these appointments as they are critical to supporting your child through the remainder of their school life.

When attending the appointments, simply log into the booking system via your device a few minutes before your first appointment and there will be a box at the top which says join appointment. From here, all your appointments will change at the allotted times and our staff will be waiting to discuss your child's progress in the different subject areas.

Thank you in advance for booking your appointments and attending our virtual parents evening - we hope you find it useful and informative.

Yours faithfully, **Mrs H Shingler Assistant Principal**

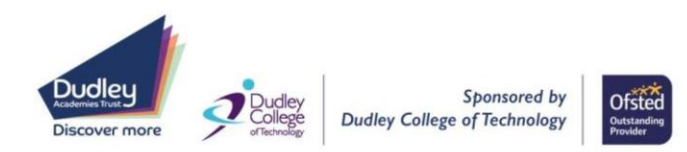

## **Parents' Guide for Booking Appointments**

Browse to https://beaconhillacademy.schoolcloud.co.uk/

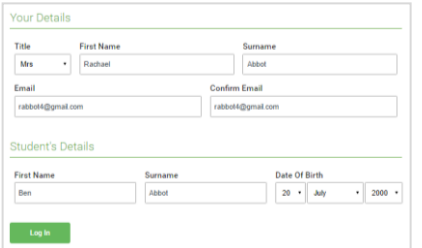

Click a date to c Thursday, 16th Ma

arents' Evening

**Choose Teachers** 

 $\blacksquare$  Mr J Brown

**Ben Abbot** 

If there is a teacher you do not wish to see, please untick them be

Mrs A Wheele

#### **Step 1: Login**

Fill out the details on the page then click the *Log In* button.

A confirmation of your appointments will be sent to the email address you provide.

**Eschoolcloud** 

### **Step 2: Select Parents' Evening**

Click on the date you wish to book.

Unable to make all of the dates listed? Click *I'm unable to attend*.

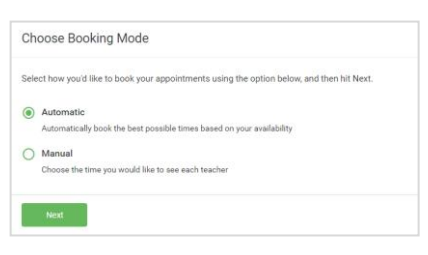

# the times to book with each teacher, choose *Manual*. Then press *Next*.

**Step 3: Select Booking Mode**

We recommend choosing the automatic booking mode when browsing on a mobile device.

Choose *Automatic* if you'd like the system to suggest the shortest possible appointment schedule based on the times you're available to attend. To pick

#### **Step 4: Choose Teachers**

If you chose the automatic booking mode, drag the sliders at the top of the screen to indicate the earliest and latest you can attend.

Select the teachers you'd like to book appointments with. A green tick indicates they're selected. To de-select, click on their name.

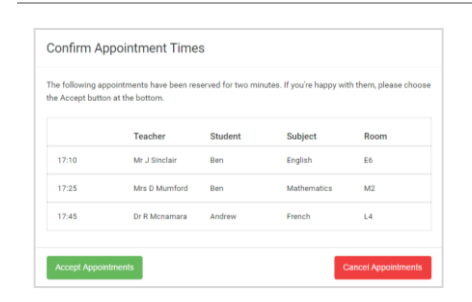

#### Miss B Patel Me Libeaux Mrs. A Whooler SENCO (A2) Class 10E (H3) Class 11A (L1) Ben Ben Andrew  $\bullet$  $16:3$  $16:4$ 16:50  $17:00$

#### **Step 5a (Automatic): Book Appointments**

If you chose the automatic booking mode, you'll see provisional appointments which are held for 2 minutes. To keep them, choose Accept at the bottom left.

If it wasn't possible to book every selected teacher during the times you are able to attend, you can either adjust the teachers you wish to meet with and try again, or switch to manual booking mode (Step 5b).

#### **Step 5b (Manual): Book Appointments**

Click any of the green cells to make an appointment. Blue cells signify where you already have an appointment. Grey cells are unavailable.

To change an appointment, delete the original by hovering over the blue box and clicking *Delete*. Then choose an alternate time.

You can optionally leave a message for the teacher to say what you'd like to discuss, or raise anything beforehand.

Once you're finished booking all appointments, at the top of the page in the alert box, press *click here* to finish the booking process.

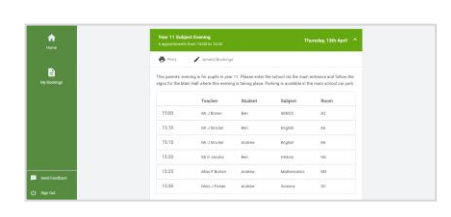

#### **Step 6: Finished**

All your bookings now appear on the My Bookings page. An email confirmation has been sent and you can also print appointments by pressing *Print*. Click *Subscribe to Calendar* to add these and any future bookings to your calendar.

To change your appointments, click on *Amend Bookings*.